# **THREADFAST**

#### APPAREL

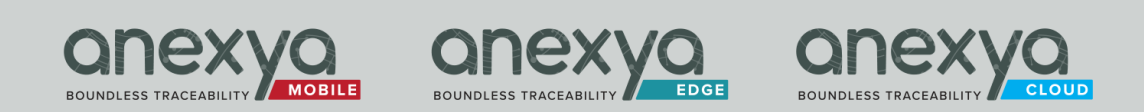

### TFA NFC Connect

*Step by Step Guide*

*V1.0*

## 1. Services:

- Enter a URL to connect garment NFC
- Tap each tag on the garments to direct to URL
- Demo Video:

https://anexya.com/tfa/documentation/NFCConnectDemoVideo v1.mp4

- Demo Account:

Username: demo.tfa Password: Demo@123

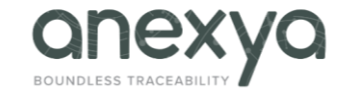

# 2. Features:

- Collected URL and Tags are sent to ThreadFast Portal.

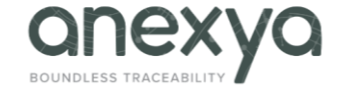

# 3. Permissions:

- This app uses NFC reader to collect the Tags.
- NFC is automatically enabled in Apple phones.

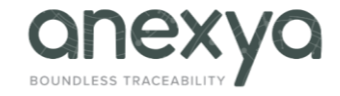

# 4. Login

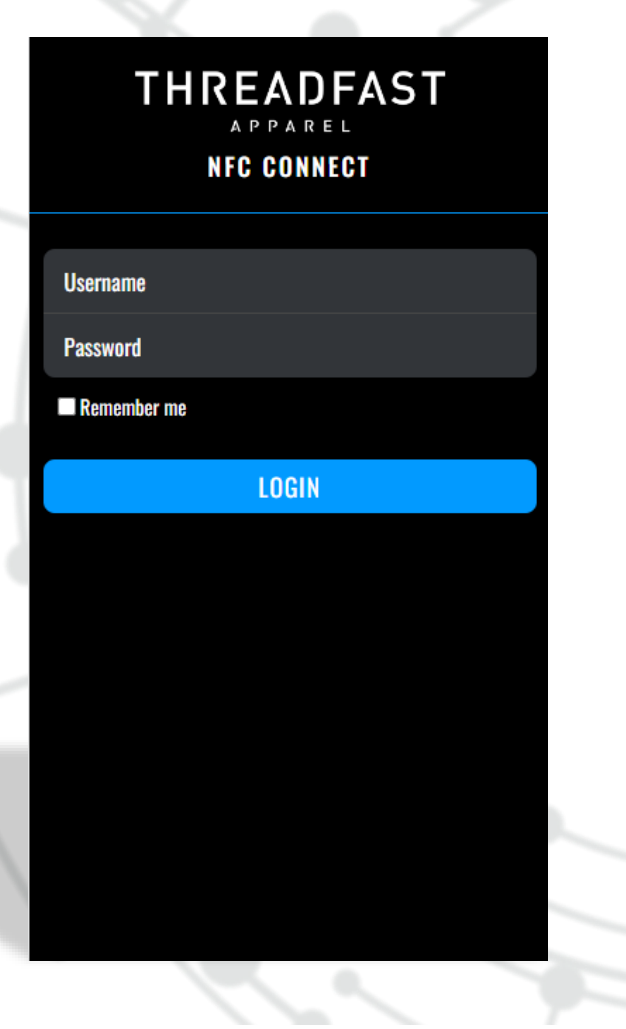

#### Enter Username and Password and tap Enter key or Login button:

Please contact support team to provide an account: [support@anexya.com](mailto:support@anexya.com)

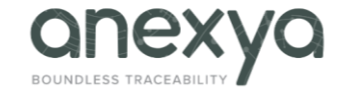

## 5. Add URL and Start Association

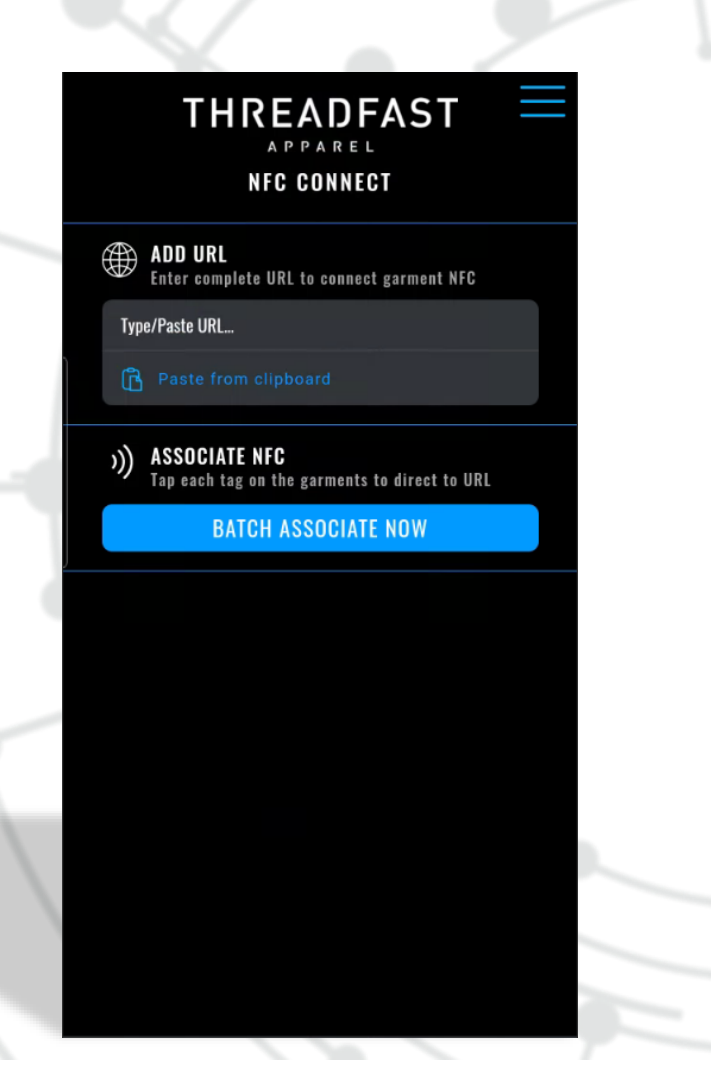

### 1. Add URL to connect the garment NFC.

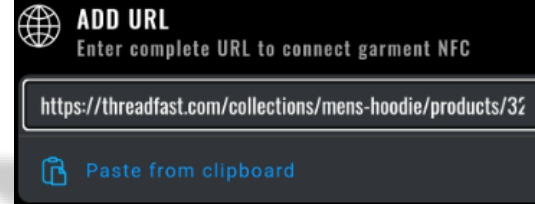

### 2. Once the URL is ready, tap "BATCH ASSOCIATE NOW" to start.

**BATCH ASSOCIATE NOW** 

Allow

**First time you start batching, you will be asked to Allow this web application to use NFC:**

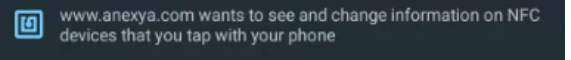

**Block** 

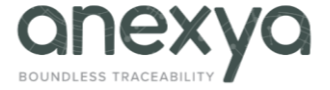

### 6. Start Association

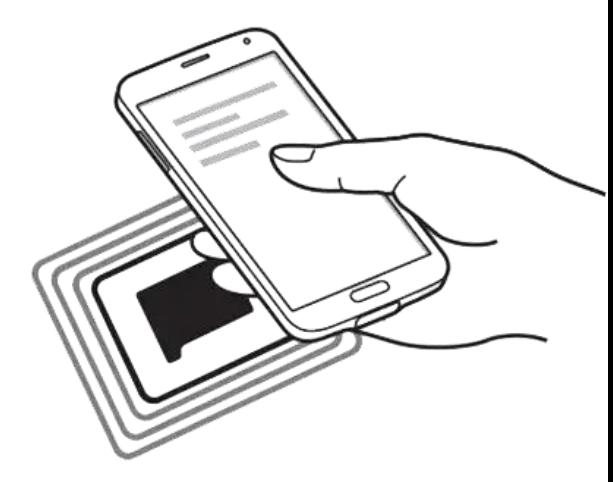

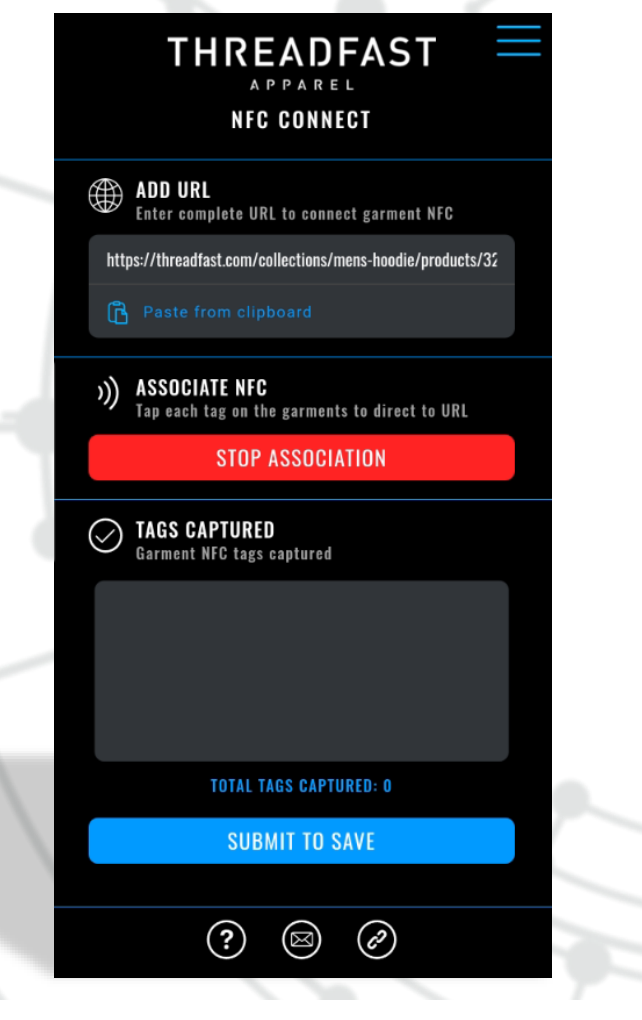

- 1. Start capturing NFC tags.
- 2. Total tags captured will show at the bottom in a textbox with a scrollbar.

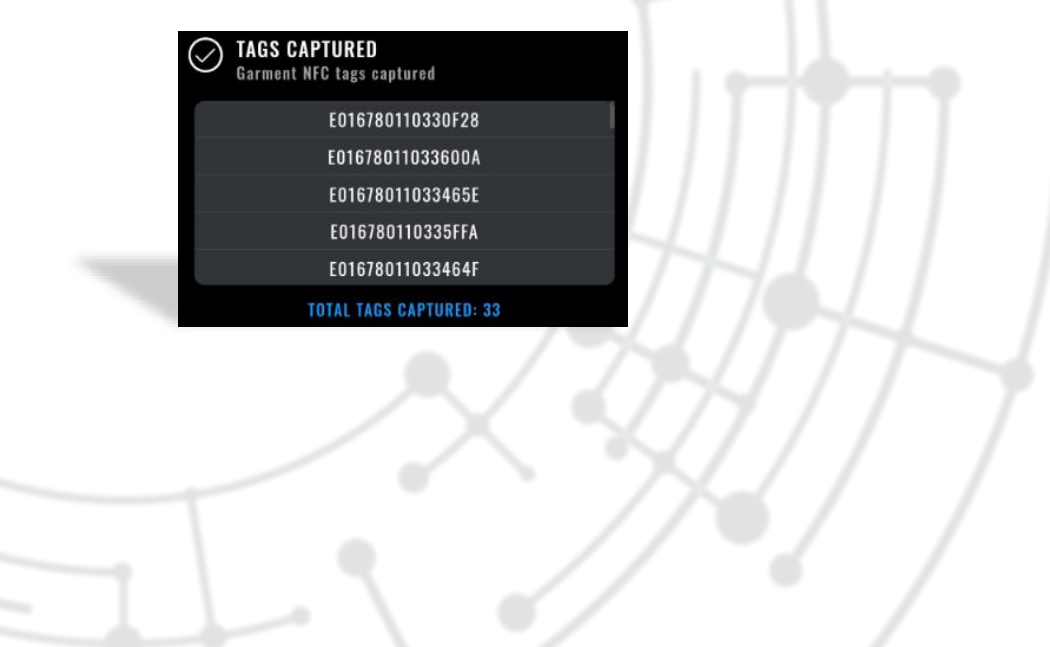

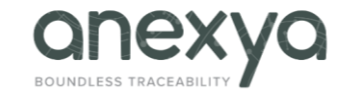

## 7. Finish Association

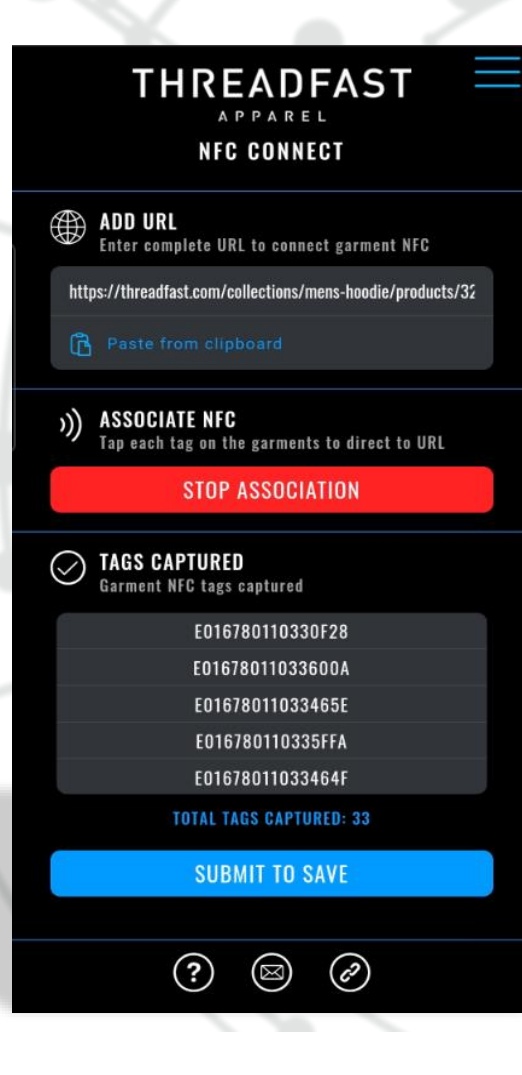

1. Tap "SUBMIT TO SAVE" to finish association.

2. Confirm saving captured tags.

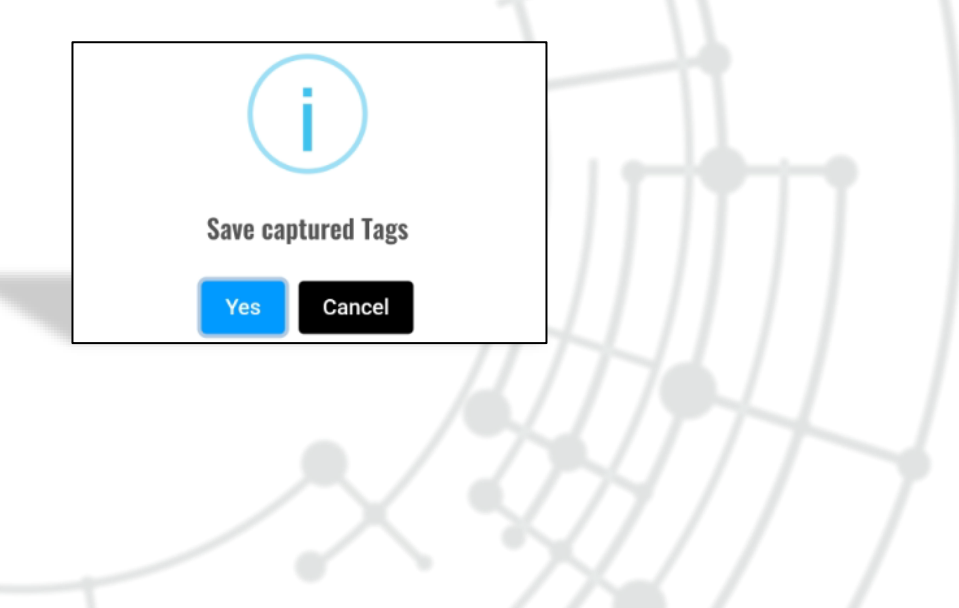

On every 100 tags captured, will ask the user to save and resume.

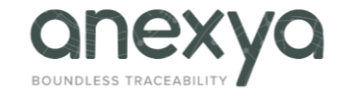

# 8. Options

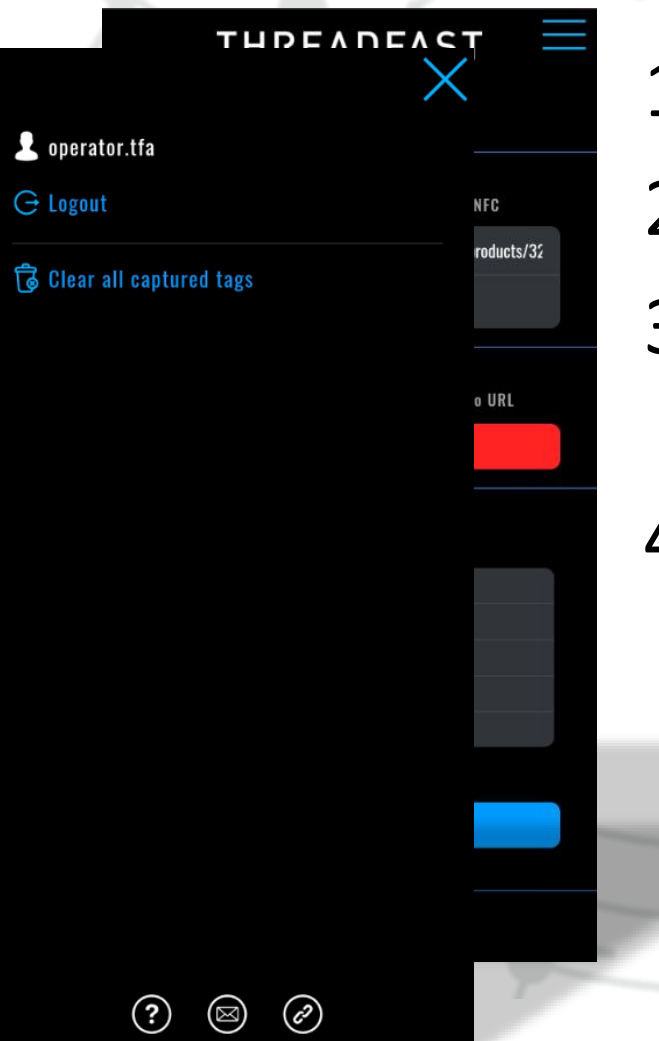

1. Tap on the menu icon.

- 2. Logged in user is displayed.
- 3. Logout: Tap to logout and return to the login screen.
- 4. Clear all captured tags: Remove all tags from the list.

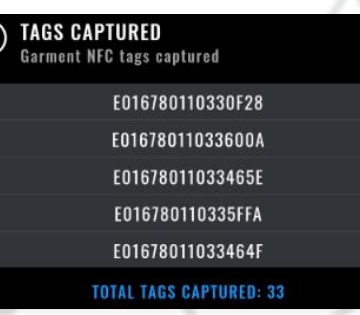

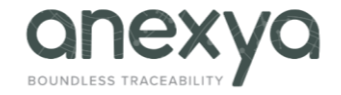